If you are experiencing the "document expired" issue when accessing CMECF in Firefox , here is a solution to the problem:

1. At the top of the browser, click on Tools > Options > Advanced > Click on tab "Network" > Second button down "Clear Now" > Click Ok

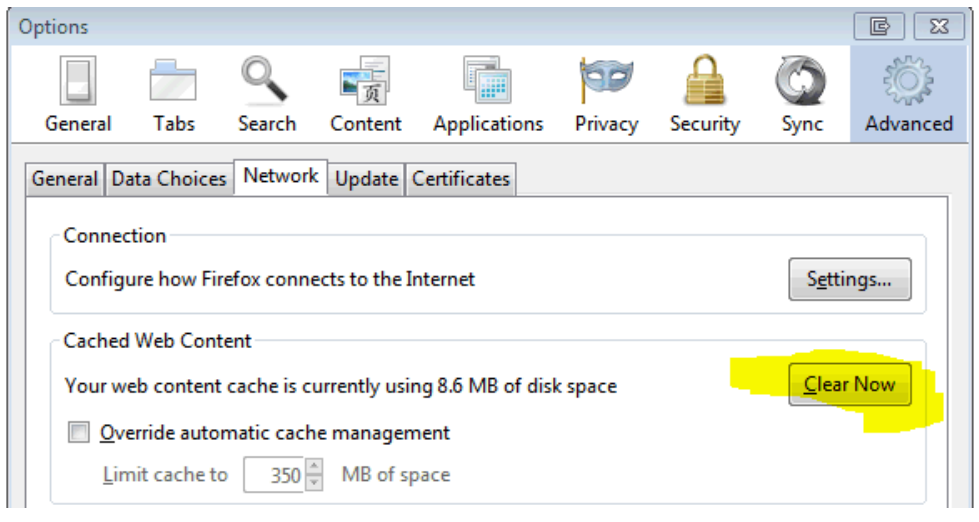

2. Configure your browser to clear history by following the steps below (Yours may look a little different depending on which version you are using, I am using the latest version 36.0.1)

a. Tools > Options > Privacy > Use custom settings for history

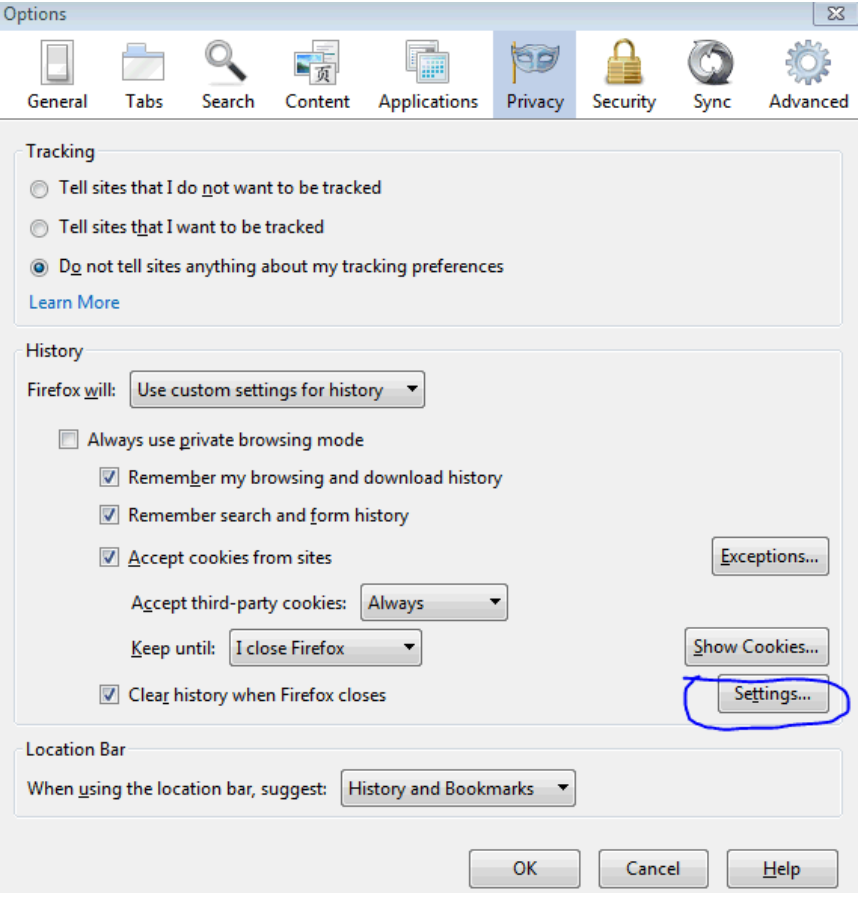

b. Click on the settings button (leave the bottom 3 unchecked, so that CM will remember passwords, etc)

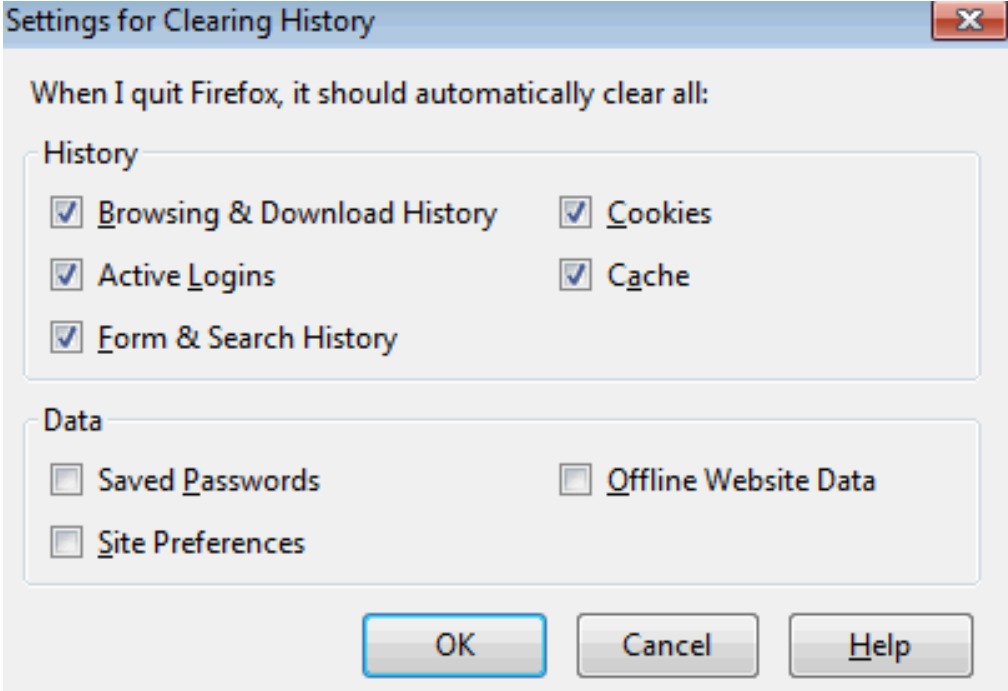

3. Check the following settings as well:

 a. Tools > Options > Applications > Scroll to Portable Document Format (PDF) and change to "Use Adobe Acrobat"

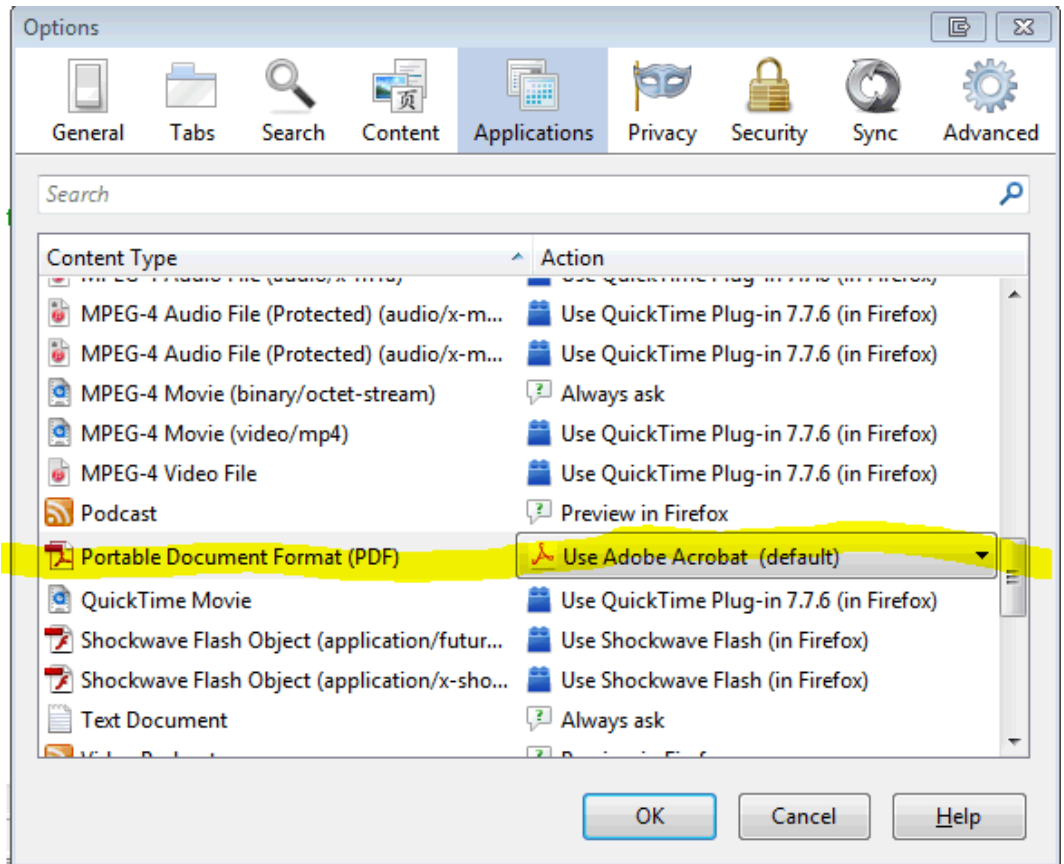

4. After you have done all of this, close your browser completely, Open it back up, and Log back into CMECF